### **Common Error Messages:**

- 1. *Labor Duration Not Entered* A line was inserted for labor, but no time was entered. Delete the line if not needed, or enter the appropriate amount of time.
- 2. **Scheduled Hours Exceeded** The time entered for a particular day exceeds the amount allowed for your Tour of Duty or Work Schedule.
- 3. *Invalid Hour Entries* Fractional hours for time were input incorrectly (entered 2.50 instead of 2:30 Hours.Minutes format for ATAAPS).

| Common Leave Codes |                                    |  |
|--------------------|------------------------------------|--|
| RG                 | Regular (Graded)                   |  |
| LA                 | Leave Annual                       |  |
| LS                 | Leave Sick                         |  |
| CE                 | Compensatory Time Earned           |  |
| CT                 | Compensatory Time Taken            |  |
| СВ                 | Travel Compensatory Time<br>Earned |  |
| CF                 | Travel Compensatory Time Taken     |  |
| LY                 | Time Off Award Used                |  |
| PF                 | Physical Fitness Leave             |  |
| TW                 | Telework—Regular Day               |  |
| TM                 | Telework for Medical Purpose       |  |
| TS                 | Telework—Ad Hoc Basis              |  |
| KA                 | Leave Without Pay (LWOP)           |  |
| KE                 | Furlough                           |  |
| CD                 | Credit Hours Earned                |  |
| CN                 | Credit Hours Taken                 |  |
| LG                 | Advanced Sick Leave                |  |
| LC                 | Court                              |  |
| LH                 | Holiday                            |  |
| LM                 | Military                           |  |
| LN                 | Administrative                     |  |

#### **Enter Disabled Veteran Leave Code**

- 1.Click the Labor link on the ATAAPS Menu.
- 2. Enter the Sick Leave time to be used for Disabled Veteran Leave.
- 3. Click the NtDiff/Haz/Oth button.
- 4. Click the Add link on the **Haz/Oth** line below the day requiring the Disabled Veteran Leave reason code.
- 5. Select the **PW Disabled Veteran Leave** code from the Reason list.
- 6. Select the checkboxes for the days this Disabled Veteran Leave code is applicable. **Note:** The day the on which the Add link was clicked is already selected.
- 7. Click the Reason button. **Note:** The Disabled Veteran Leave code displays in the **Hz/Oth** field.
- 8. Click the Save button.

#### **Enter Physical Fitness Leave Code**

- 1. Click the Labor link on the ATAAPS Menu.
- 2. Enter the Administrative Leave time to be used for Physical Fitness Leave.
- 3. Click the NtDiff/Haz/Oth button.
- 4. Click the Add link on the **Haz/Oth** line below the day requiring the Physical Fitness Leave reason code.
- 5. Select the **PF Physical Fitness Leave** code from the Reason list.
- 6. Select the checkboxes for the day(s) the Physical Fitness Leave code is applicable. *Note:* The day on which the Add link was clicked is already selected.
- 7. Click the Reason button. *Note: Physical Fitness Leave*

code displays in the **Hz/Oth** field.

8. Click the Save button.

# **Enter Teleworking Codes**

- 1.Enter Teleworking CodesClick the Labor link on the ATAAPS Menu.
- 2. Enter the regular time worked.
- 3. Click the NtDiff/Haz/Oth button.
- 4. Click the Add link on the Haz/Oth line below the day requiring the telework reason code.
- 5. Select a Telework code from the Reason list.
- 6. Select the checkboxes for the days this Telework code is applicable.

**Note:** The day the on which the Add link was clicked is already selected.

- 7. Click the Reason button. **Note:** The Telework code displays in the Hz/Oth field.
- 8. Click the Save button.

# **Helpful Hints/Tips:**

- 1. **DO NOT** hit the back arrow in the browser to go back to another screen within ATAAPS. Always hit the "*Menu*" button at the top to navigate to another location.
- 2. You may input a timecard in advance. Just select the pay period you want to input for and input all hours required. *See Inside for more details*.

# U.S. Army Center for Initial Military Training

Automated Time Attendance
Production System
(ATAAPS)
Employee Quick Reference Guide
(QRG)

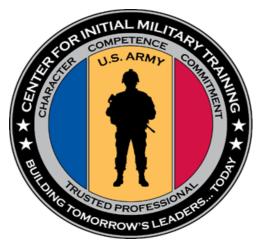

Logging In:

https://ataaps.csd.disa.mil/ataaps AR10/

Select "Army" Select "TRADOC"

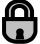

Select "Login" Note: Logging in no longer requires User ID and Password. New accounts are generated from the DOD # on the back of your CAC allowing your profile to

be linked automatically.

# **Step 1: Completing your Timecard**

- 1. Click the *Labor* link on the ATAAPS Menu screen.
- **2.** (Optional) Click the drop-down next to the Pay Period field and select the desired Pay Period. **Note**: By default the current Pay Period displays. If corrections need to be made to prior timecards (retroactive labor), select the desired Pay Period from the list.
- **3.** Click the *InsertRow* button.

**Note**: If Default Labor is run (DFAS pushes your regular work schedule) for your organization, the timecard is pre-populated with the daily hours from your Permanent Tour Duty or Work Schedule. If not, you will be required to input your RG hours. Your "Scheduled Hours" row should match your "Reported to Scheduled Hours" row.

- **4.** *Cost Center* is pre-populated.
- 5. Click the drop-down below Job Order and select "HO TRADOČ".
- **6.** Click the *drop-down* or *hand icon* next to the "Tupe hr" field and click the 2-letter code for the desired type hours.
- 7. Enter the number of hours worked for each day of your tour (work schedule).

Note: Time is entered in HH.MM format. Partial hours can be entered in 1/4 (e.g., 1.15, 1.30, 1.45) hour increments.

| *New* | <u>Old</u> |
|-------|------------|
|-------|------------|

15 mins = .15 15 mins = .25Click the *Inser-*30 mins = .3030 mins = .5tRow or Copy-45 mins = .45 45 mins = .75button to

add a row for a different Type hr to be entered. **Note:** Each "Type hr" (e.g., RG, LA, LS, etc.) needs a separate row for labor entry. If entering Leave, click the View Leave link on the Employee Information window to view a snap shot of leave balances.

9. Click the **Save** button after entering all hours.

## Delete a Row of Time

1.Click the *check box* on the far left side next to the row to be deleted.

2. Click the "DeleteRow" button.

#### **Step 2: Concur Time (Initialing your Timecard)**

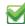

1. If you are on the **Labor window** Employee Information box, click the Concur link.

**Note**: On the Employee Information window, next to the word concur, either **No** or **Yes** displays indicating whether the timecard for that period has been concurred or not.

Click the "Labor/Leave Review" link on the ATAAPS Main Menu.

- 2. Verify that the hours entered are correct.
- 3. Select the *check box* next to the statement stating that you agree with the labor charges.

**Note:** You are acknowledging that the hours input on this timecard are accurate.

4. Click the **OK** button. Once done, your certifier can now approve your timecard.

**Note**: If changes are made to the timecard after it has been concurred, you must concur the timecard again.

#### Step 3: Entering a Reason Code—Do you have any Family Medical Leave Act (FMLA) codes, Telework codes, etc?

1. Follow the steps for entering labor (Step 1)

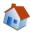

- 2. If you have entered a "Type hr" such as LS and need to identify a reason for taking that leave, such as FMLA, click the *Nt/Diff/Haz/Oth* button to expand the timecard.
- 3. Next to the **Hz/Oth** row click the "Add" link below the day requiring the reason code.
- **4.** Select a *Reason* for the leave from the list.
- 5. Select any other check boxes for the days that this reason code is applicable.

**Note**: The check box for the day on which you clicked the Add link is already selected.

- **6.** Click the **Reason** button. (Equivalent to clicking "OK") **Note:** The reason code displays below the date selected.
- 7. Click the **Save** button.

#### **Enter Night Differential (This is Not Common)**

- 1. Follow the steps for entering labor.
- 2. Click the "Nt/Diff/Haz/Oth" button to expand the timecard.
- 3. Enter the *number of hours* for night differential in the NtDiff field for the applicable day.

4. Click the "Save" button. **Note**: If night differential time has not been

approved for your tour of duty, or the amount of time entered exceeds the amount of night differential authorized, the error message: "Scheduled Hours Exceeded" displays. The error must be corrected before the timecard can be saved.

#### What if I am not going to be here to input my timesheet in ATAAPS? (Known Leave and Unknown Leave)

#### Can I input my leave ahead of time? YES!

- 1. Follow the steps for entering labor (Step 1).
- 2. When you get to "Step 1's" "Optional step 2" you can select from any pay period for which you would like to input leave.
- 3. If you select a future pay period, you will need to input your **RG** (Regular Time) code for all the days worked, because the auto fill (Default Labor) for that pay period will not have vet run.
- 4. Input your leave for this pay period, remembering to adjust your RG hours accordingly to ensure your total hours for the pay period equal that of your work schedule.
- 5. Click the "**Save**" button.

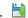

6. Follow "Step 2" for conurring your timesheet normally, allowing your certifying official(s) the ability to certify your time.

Note: Certifiers cannot certify until the certification window for that pay period is open.

#### OR

# Can someone input my time for me? YES!

If you are not going to be here to input your time and cannot input it before your leave starts, your timekeeper for your organization may input your leave on your behalf following the above steps.